2021 年 7 月

## **□** AIP 学外アクセス設定ガイド Δ

LC センター事務課

本学では、アメリカ物理学協会(American Institute of Physics;AIP)の発行する物理学分野の 学術雑誌 9 タイトルが閲覧できる契約をしています。下記の設定により、学外からもアクセス可能になります。 どうぞご利用ください。

Google CASA (Google Universal CASA)による設定

Google Scholar との連携サービス Google CASA による学外からのアクセス方法です。同じ Google CASA でも学会・出版社によって利用方法、有効期限は異なりますので、ご注意ください。

1、 学内 LAN に接続された端末(大学の無線 LAN に接続されたノートパソコン・タブレット・スマートフォン等、 または LC センターや研究室などの常設パソコン)から、Google Scholar(<https://scholar.google.com/>)に アクセスしてください。

2、ご自身の Google アカウントでログインすれば、設定完了です。

学内 LAN に接続された端末から Google Scholar にログインすると、アカウントと所属情報が紐づけされます。 これによって、学外から Google Scholar 経由であれば、AIP 雑誌掲載論文を読むことができるようになります。

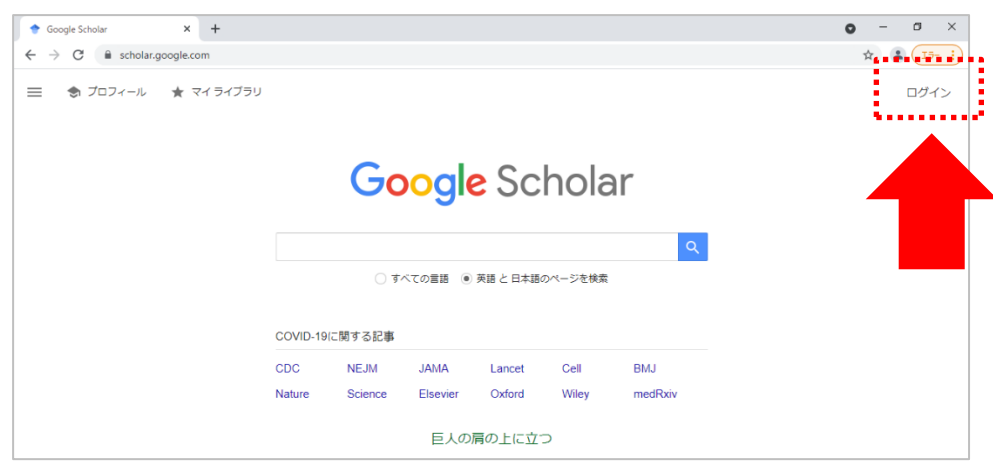

3、本学で契約しているアメリカ物理学協会(AIP)の雑誌 9 タイトルは LC センター(図書館)ホームページ (<https://library.nit.ac.jp/> )より確認できます。メニューの「資料を探す」→「電子ジャーナル」→一覧から 「AIP Digital Archive」を選択 。

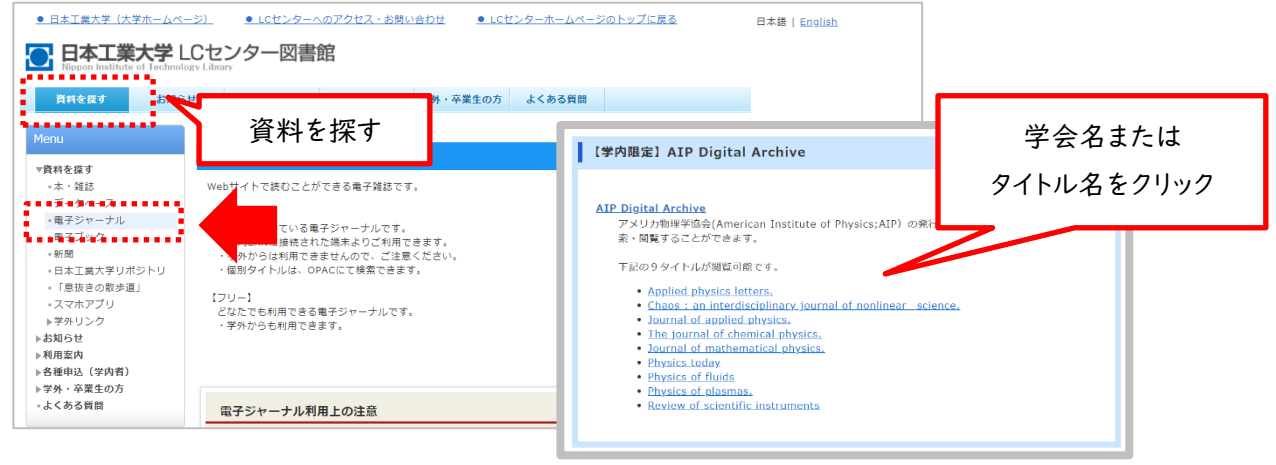

4、学外から直接 AIP サイト(<https://aip.scitation.org/>)にアクセス、雑誌を選択し、論文を読もうとすると、 「No Access」と表示されており、論文(PDF)を読むことできません。 読みたい論文があれば、論文名をコピーします。

例)雑誌「Chaos : an interdisciplinary journal of nonlinear science.」に掲載されている論文

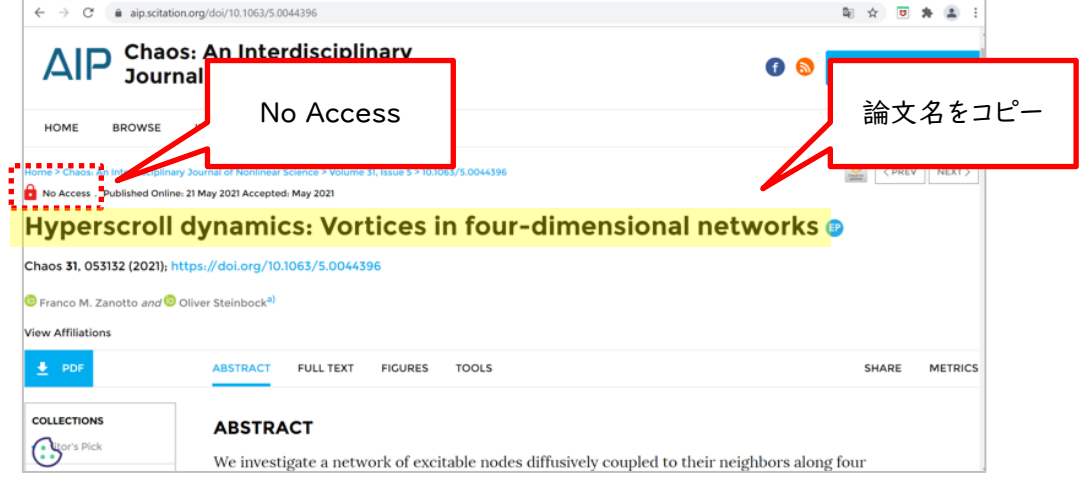

5、Google Scholar にログインした状態で、先ほどコピーした論文名で検索。

※学外から利用する際は、手順①②で紐づけ設定した時と違う端末でも可能です。

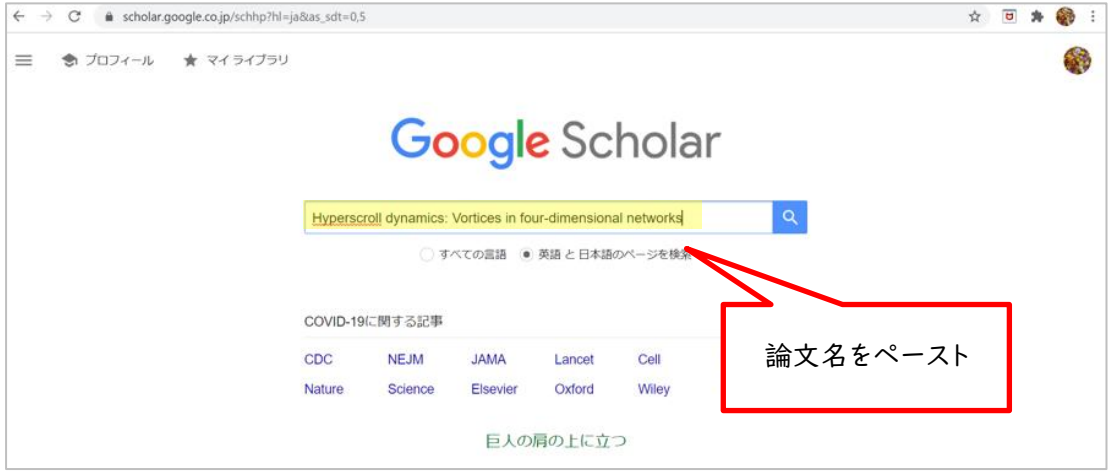

6、検索結果画面の右側に表示される本文リンク「[HTML]scitation.org」をクリックします。

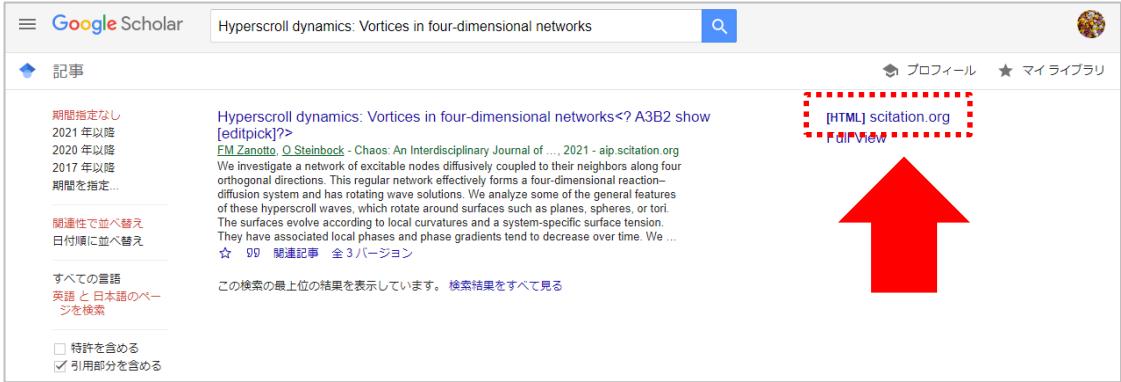

## ※検索結果をよくご確認ください。

Google Scholar の検索対象は多岐に渡るので、論文名が似ている別の論文や、出版社版(正式版)で ないものがヒットしたりすることがあります。また、出版社によっては雑誌発行から Google Scholar でヒット するようになるまで日数がかかる場合もございます。

7、Google Scholar経由でAIPサイトのページを見ると、「Full」に表示が変わっています。この状態で、「PDF」 ボタンをクリックすると、論文を読むことができます。

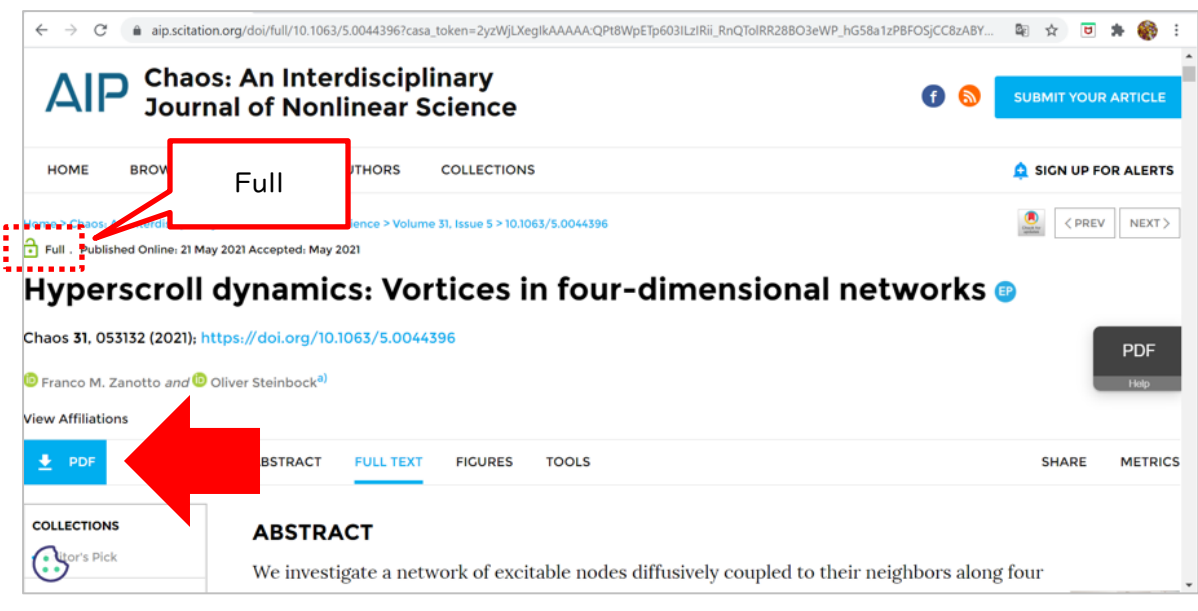

※Google CASAは、設定から30日間は有効です。30日経過後は、同じ手順を行うと再度利用できます。